11/26/2018

## **AR16 ‐ RECORD COLLECTION – UNBILLED RECEIPT (MISCELLANEOUS RECEIPTS)**

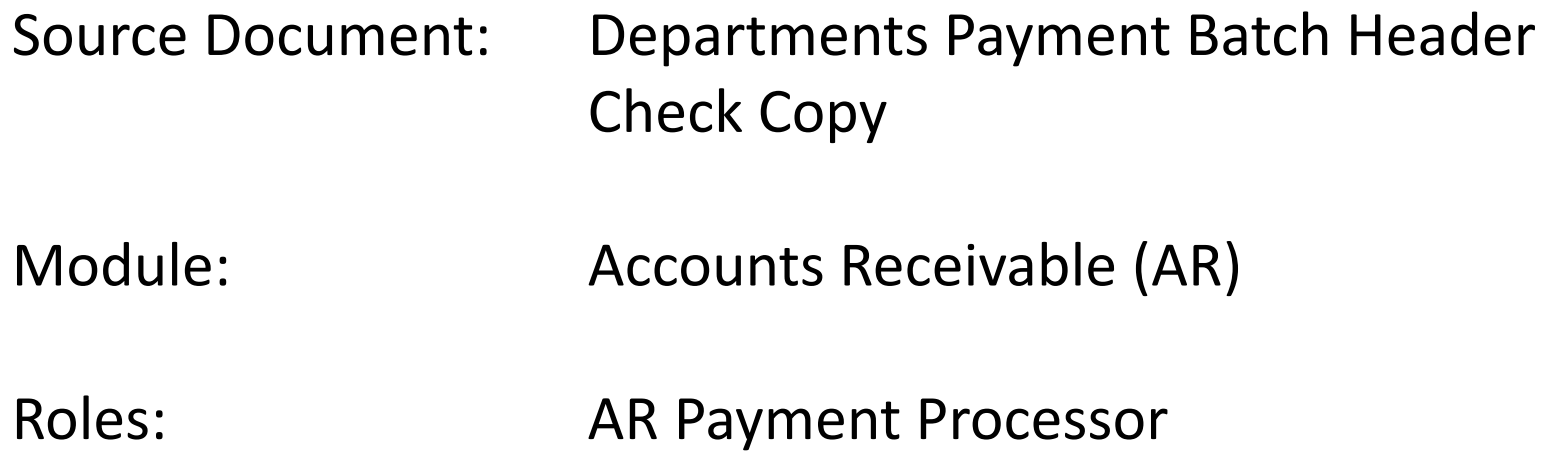

This training describes the recommended procedures for recording collections of unbilled revenue, reimbursement, and abatement receipts. The AR Payment Processor will perform the steps necessary for recording the receipts by using the **Direct Journal** function.

Refer to the eLearning course list for AR Training on other receipt collections such as billed receipts and direct transfers.

Departments will use their existing business processes to deposit receipts to their bank prior to posting in FI\$Cal.

The **Source Documents** for recording miscellaneous receipt bank deposits are:

- 1.Departments Payment Batch Header
- 2.Copy of check

AR16 ‐ Record Collection – Unbilled Receipts (Miscellaneous Receipts )(cont'd)

An example of the Departments **Payment Batch Header** shown below shows three unbilled receipts: \$200 in unbilled revenue, \$250 in unbilled reimbursement, and \$25 in unbilled abatements.

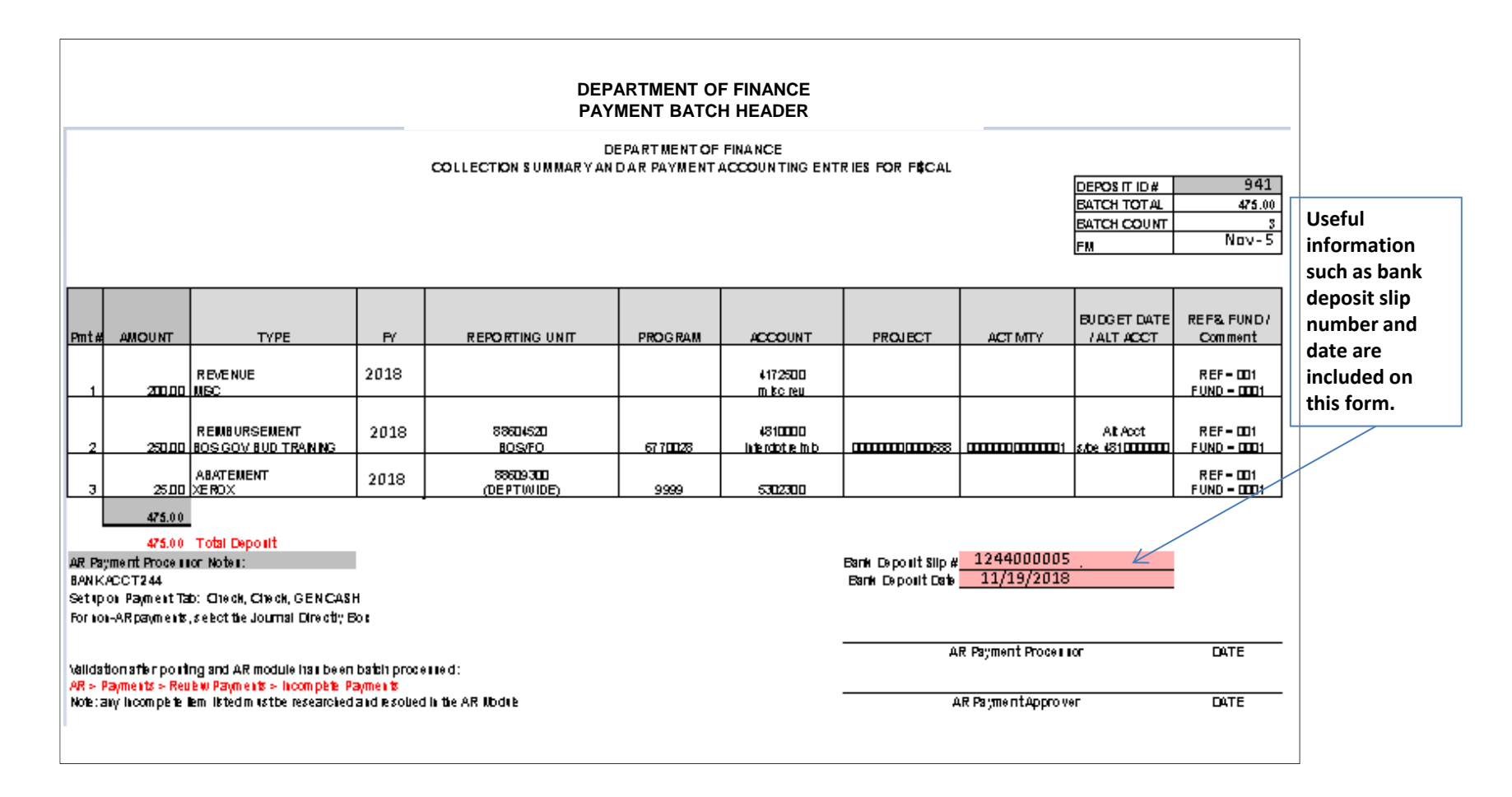

AR16 ‐ Record Collection – Unbilled Receipts (Miscellaneous Receipts )(cont'd)

An example of another source document includes <sup>a</sup> copy of the incoming check.

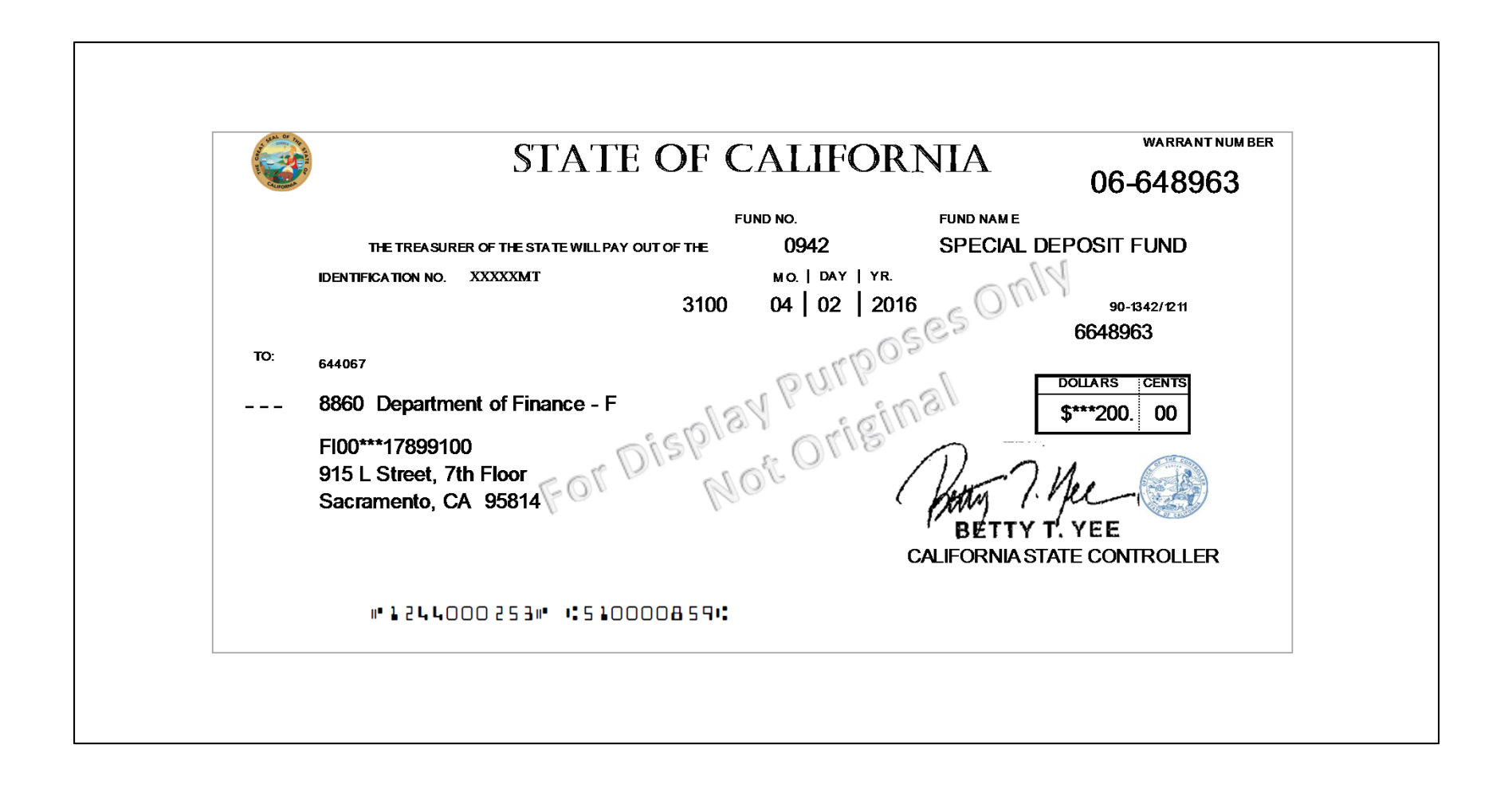

AR15 ‐ Record Collection – Unbilled Receipt (Uncleared Collections – CTS Fund) (cont'd)

In this training exercise, we will assume that <sup>a</sup> Deposit Slip entry process has been completed and the corresponding AR Regular Deposit has been created in FI\$Cal (refer to job aid FI\$Cal.389).

The **AR Payment Processor** will find the existing system generated AR Regular Deposit. Steps are:

- **1** ‐ Navigate to Accounts Receivable>Payments>Online Payments>Regular Deposit
- **2** ‐ Enter your Business Unit and the Deposit ID in the **Find an Existing Value** tab
- **3** ‐ Click Search

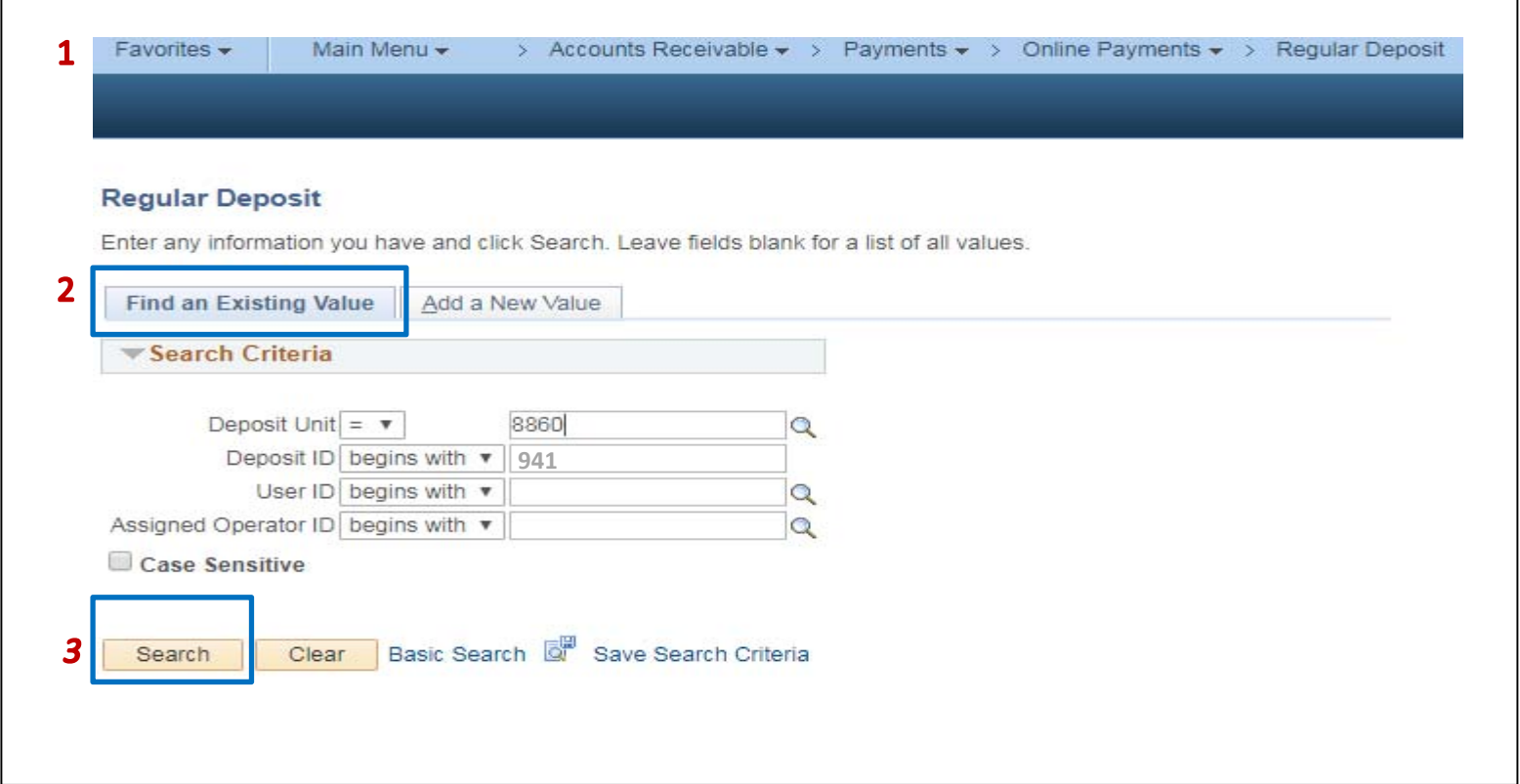

The **AR Payment Processor** will verify the information in the following fields on the **Totals** tab:

- **1** ‐ Accounting Date (Bank deposit date)
- **2** ‐ Bank Code is "STATE"
- **3** ‐ Bank Account is the CTS account
- **4** Deposit Type
- **5** ‐ Bank Deposit Number
- **6** ‐ Control and Format Currency

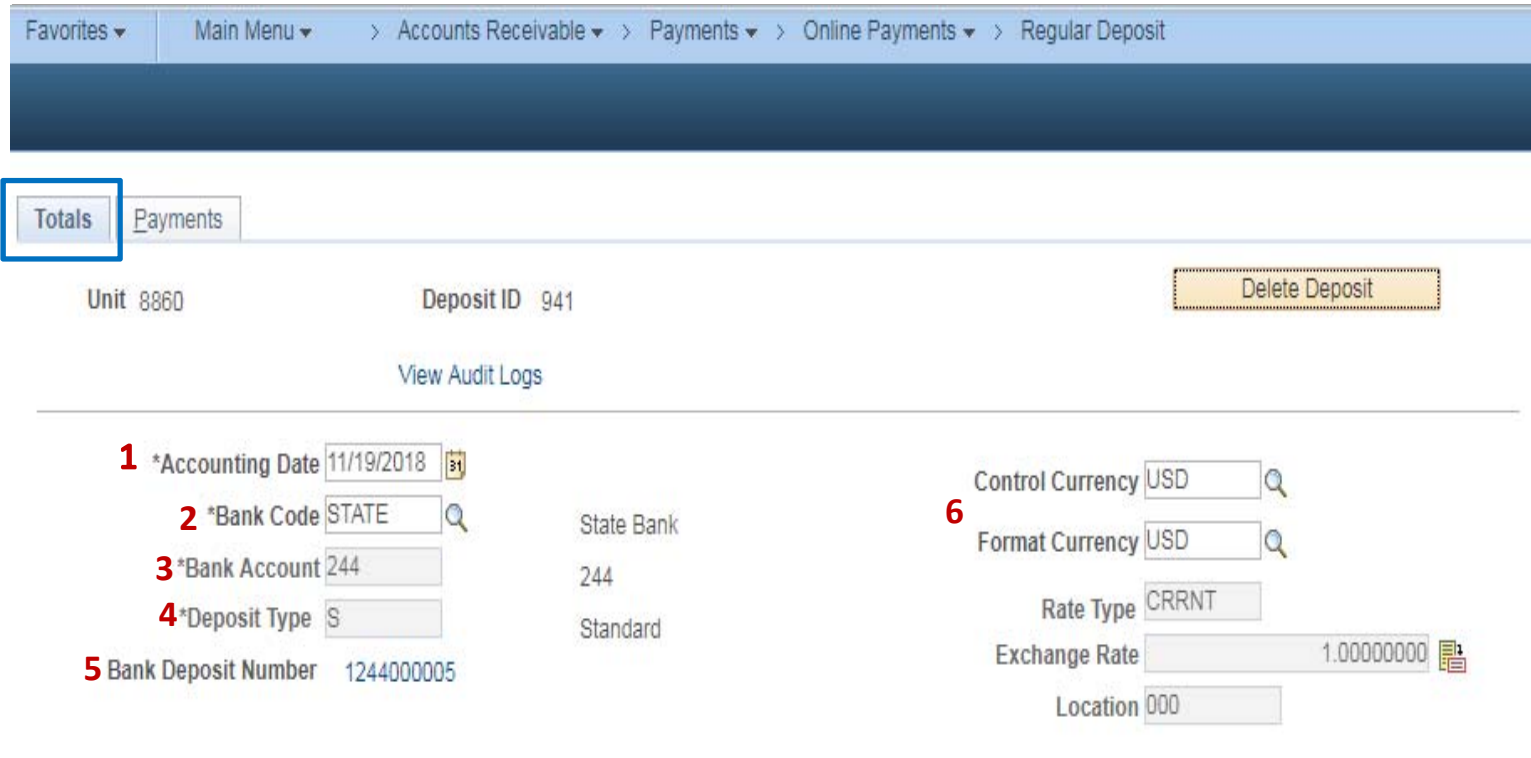

The **AR Payment Processor** will continue to enter information in the **Controls Total** section of the Payments tab:

- **7** ‐ Check the **Control Total Amount** (should tie to the Report of Collection Batch Total)
- **8** ‐ Enter the total **Count**
- **9** ‐ Click on the **Payments** tab at the top

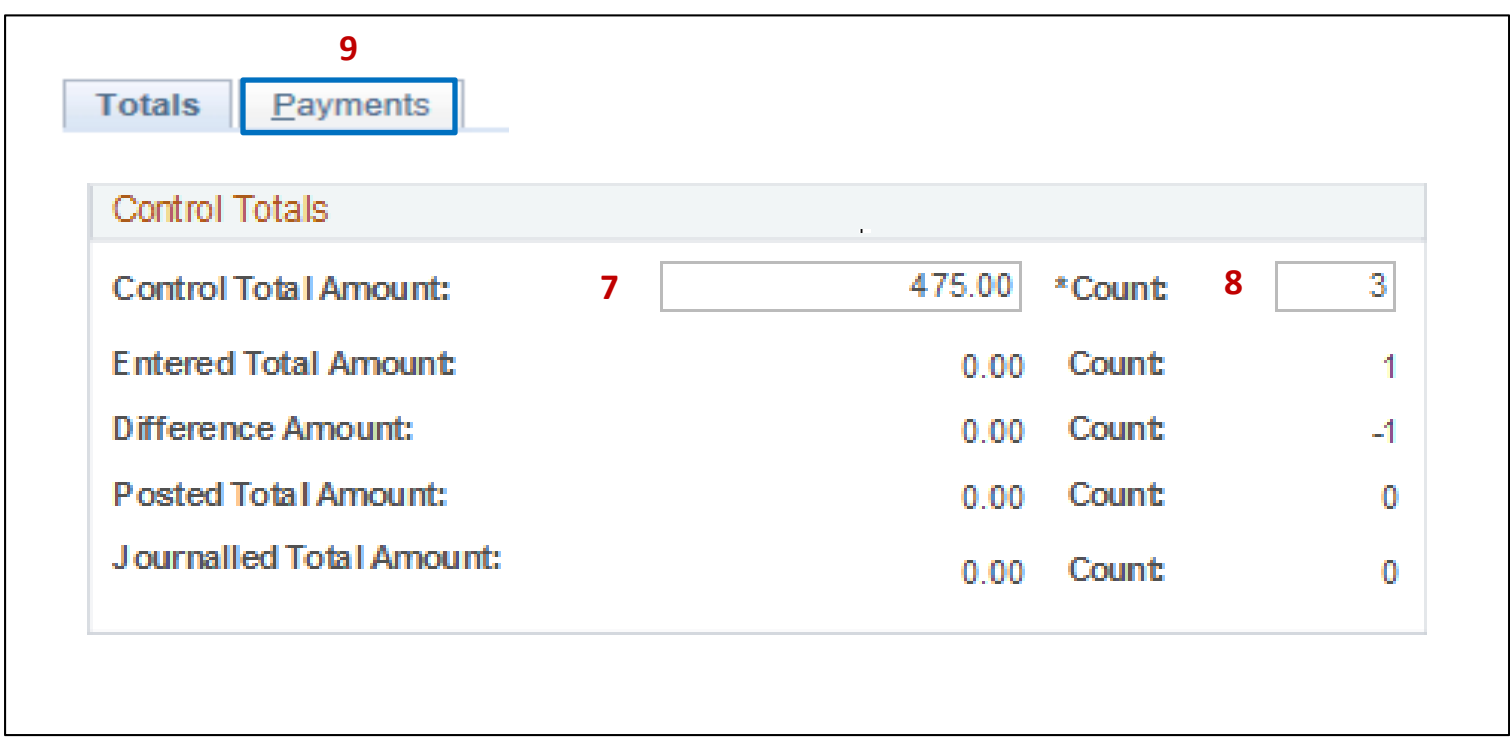

For unbilled revenue, the **AR Payment Processor** will post the following fields on the **Payments** tab:

- **1** ‐ Enter Payment ID
- **2** ‐ Enter Amount
- **3** ‐ Click on the **Journal Directly** checkbox
- **4** ‐ Select "Check" for Payment Method
- **5** ‐ Under the Additional Payment Information, select "Check" for Payment Method and "Gen Cash" for Cash Type
- **6** ‐ Optional document notes or relevant information in the Notes box

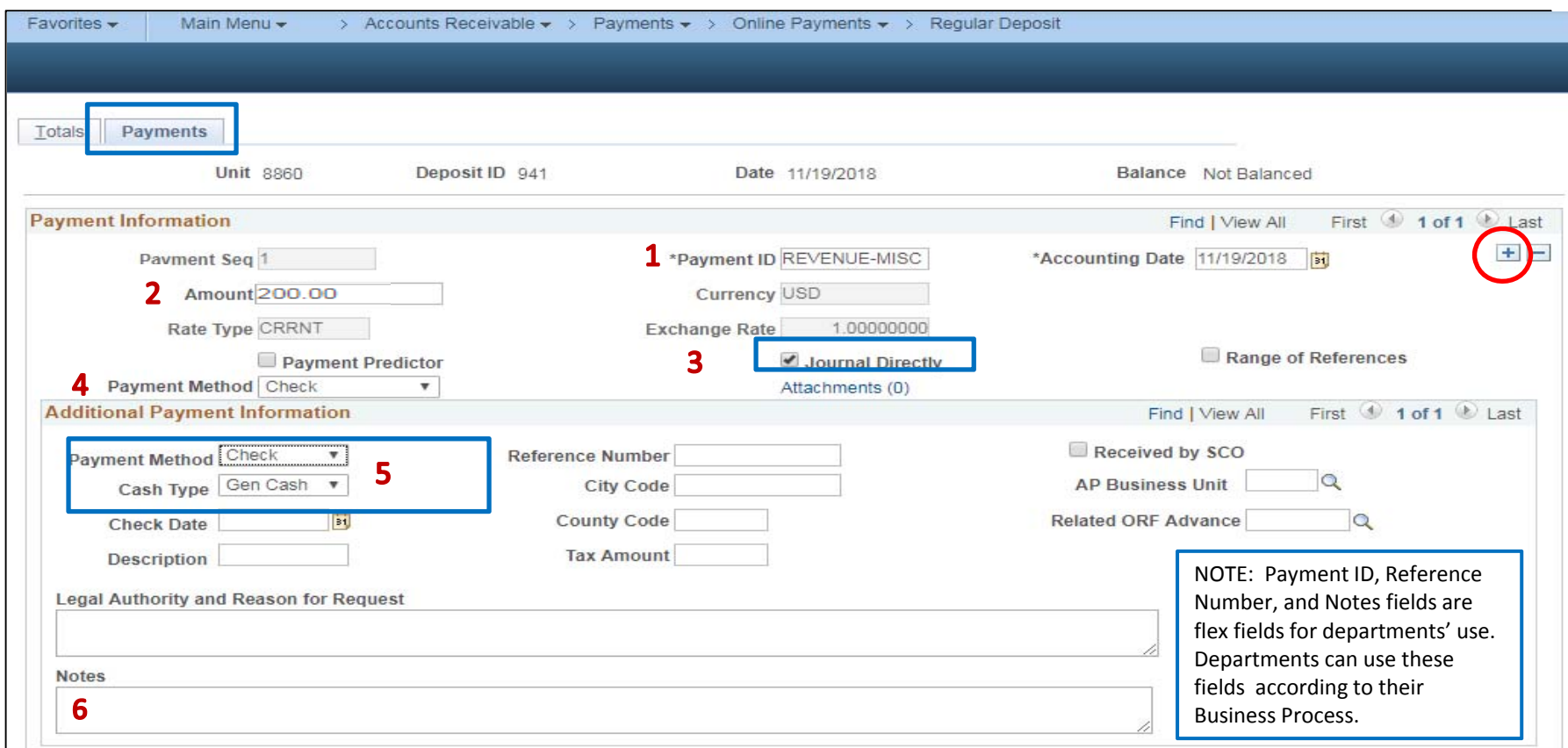

Using the scroll bar, scroll back to the top of the page and click the  $\blacksquare$  sign to add a new payment. For unbilled reimbursement, the **AR Payment Processor** will post the following fields on the **Payments** tab:

- **1** ‐ Enter Payment ID
- **2** ‐ Enter Amount
- **3** Click on the Journal Directly checkbox
- **4** ‐ Select "Check" for Payment Method
- **5** ‐ Under the Additional Payment Information, select "Check" for Payment Method and "Gen Cash" for Cash Type
- **6** ‐ Optional document notes or relevant information in the Notes box

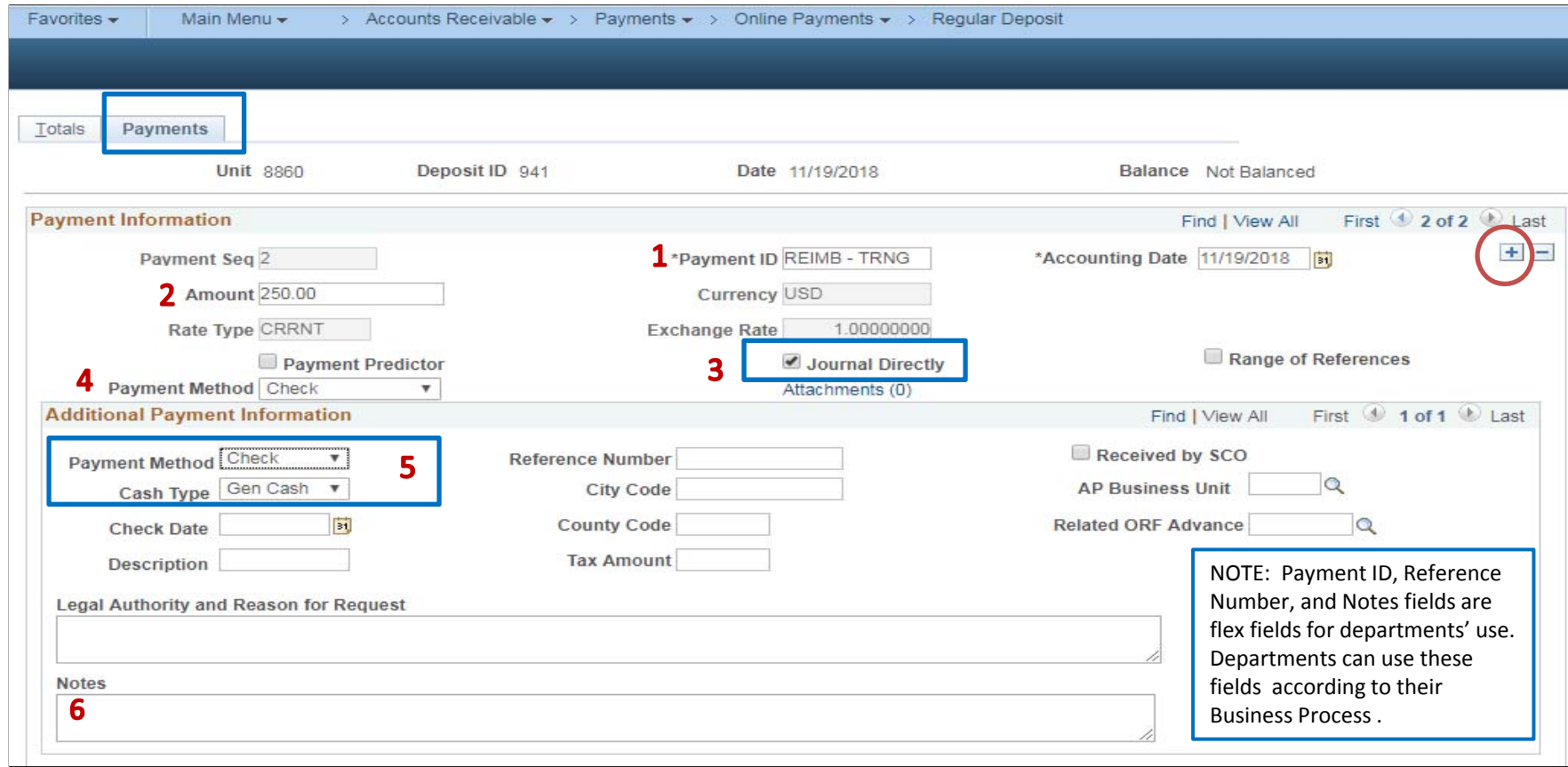

Using the scroll bar, scroll back to the top of the page and click the  $\overline{F}$  sign to add a new payment. For unbilled abatements, the **AR Payment Processor** will post the following fields on the **Payments** tab:

- **1** ‐ Enter Payment ID
- **2** ‐ Enter Amount
- **3** Click on the Journal Directly checkbox
- **4** ‐ Select "Check" for Payment Method
- **5** Under the Additional Payment Information, select "Check" for Payment Method and Gen Cash for Cash Type
- **6** ‐ Optional document notes or relevant information in the Notes box
- **7** Click Save

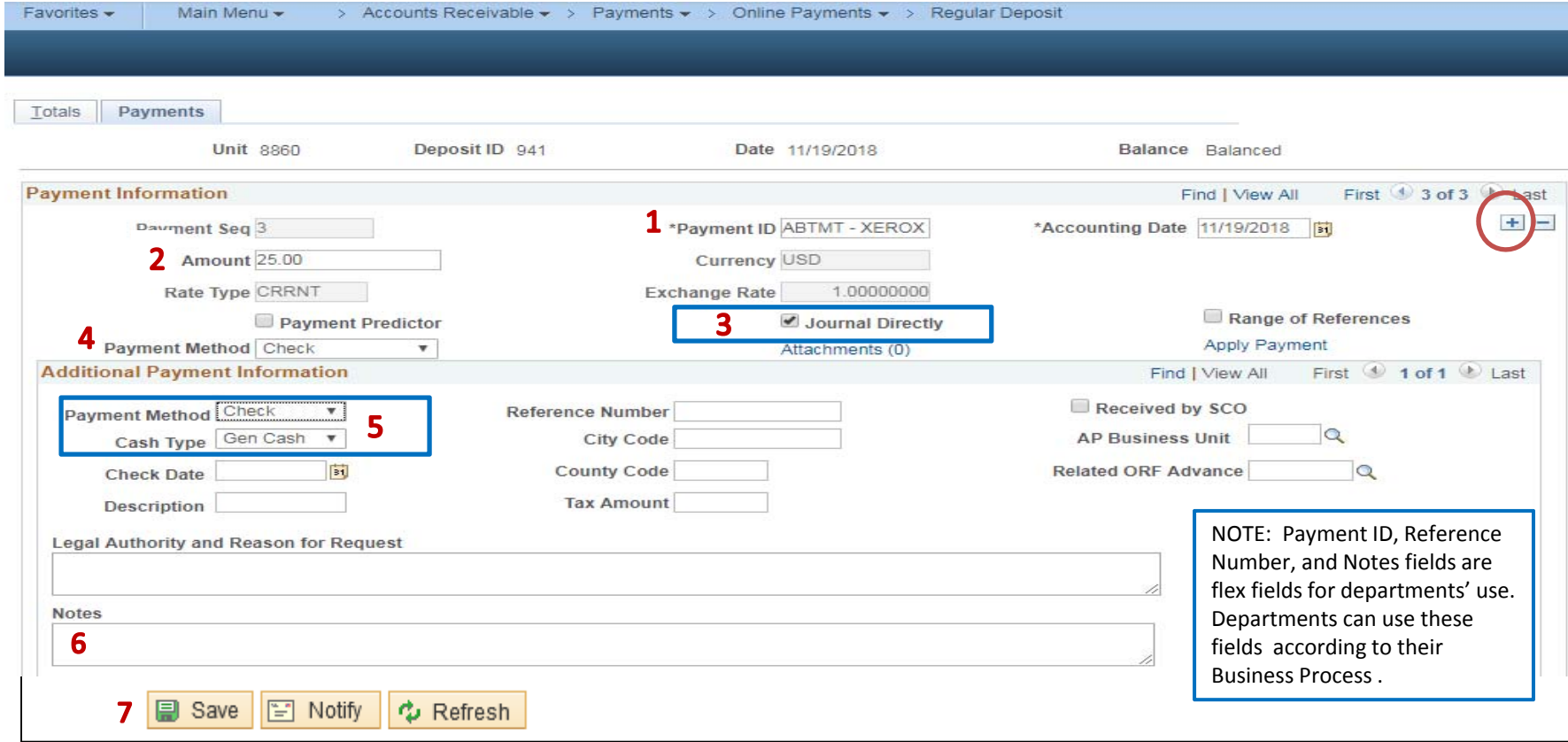

Using the scroll bar, scroll back to the top of the page:

**1** ‐ The deposit will show "Balanced" when the payments match the control totals

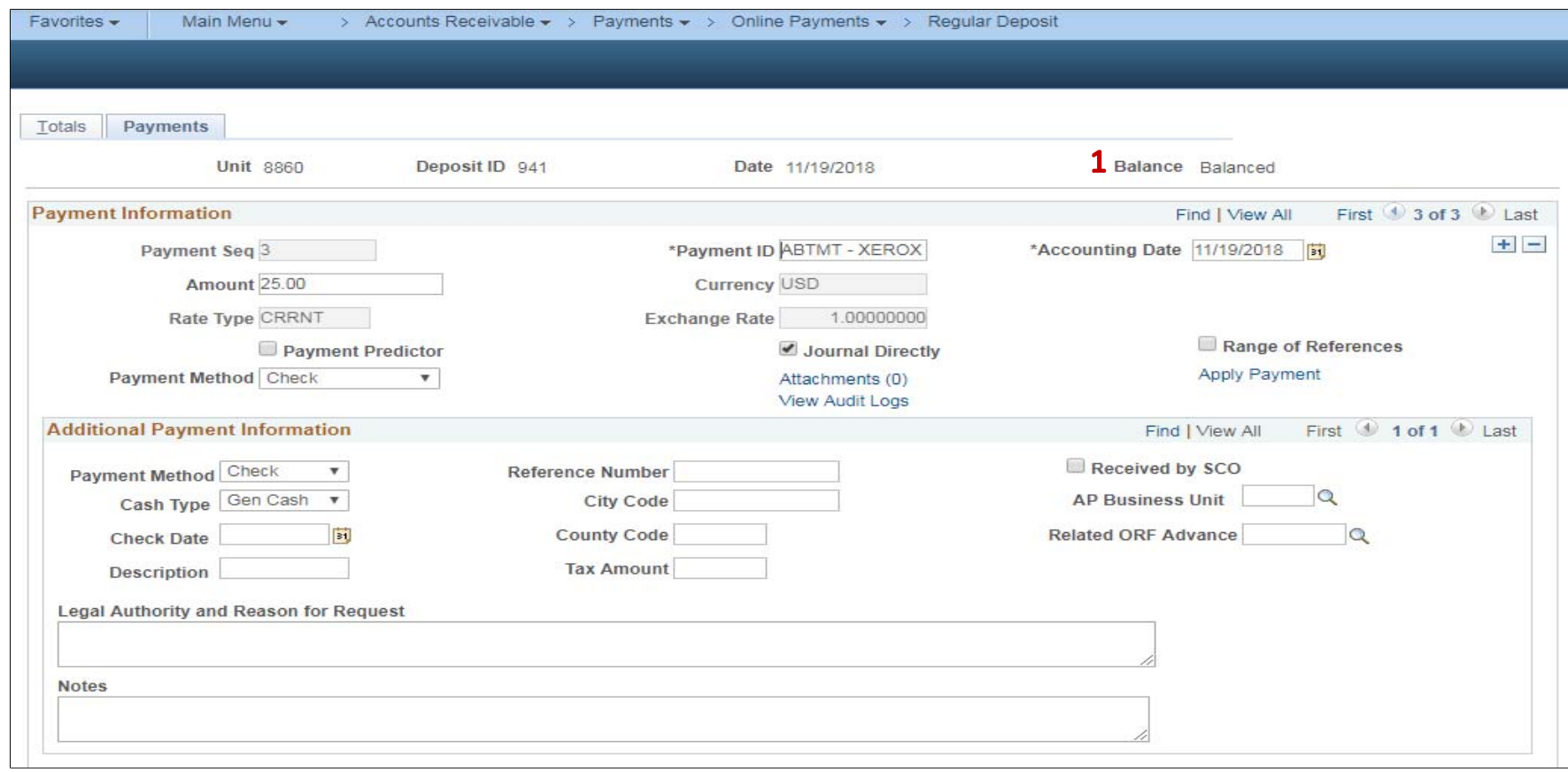

Submit Bank Deposit Report of Collection and supporting documents to the AR Payment Approver to approve the deposit.

See AR17 – Approve Collection Unbilled Receipt‐Uncleared Collection